#### the contract and contract the contract of

RESOLUCIÓN FAVORABLE

# 2024-2025

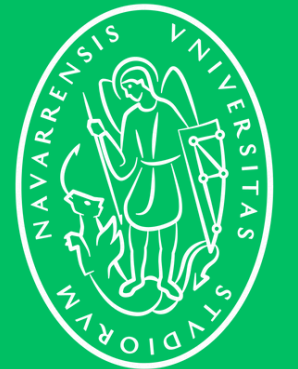

Universidad<br>de Navarra

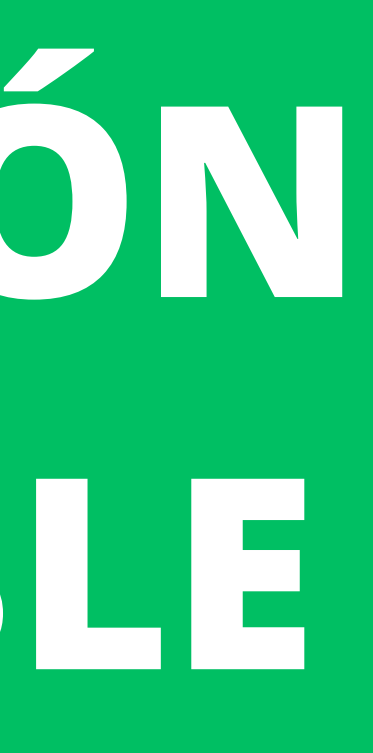

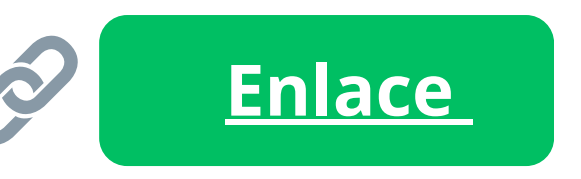

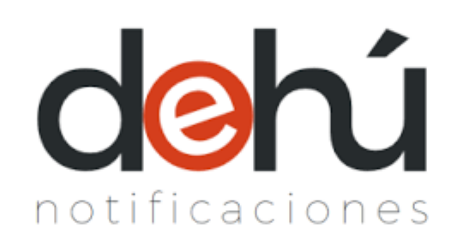

- Soporte - Condiciones de uso - Polí

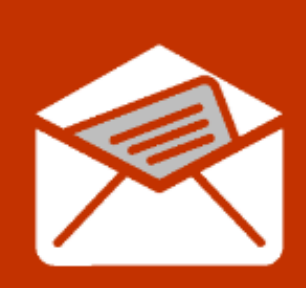

#### Acceso a DEHú

Acceso como usuario para gestionar sus notificaciones y comunicaciones.

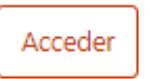

Una vez que has recibido un correo electrónico de parte de la Oficina de Extranjería, tendrás que descargar **el documento que contiene la resolución favorable** para poder pedir la cita de toma de huellas.

Pincha el enlace indicado en el correo electrónico o este:

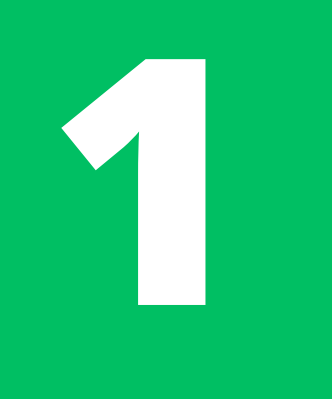

## **CÓMO DESCARGAR LA RESOLUCIÓN FAVORABLE 1**

Ese enlace te llevará a DEHú, que es la página que unifica todas las notificaciones del Gobierno español.

Una vez abres el enlace, debes pulsar en el botón que dice "Acceder".

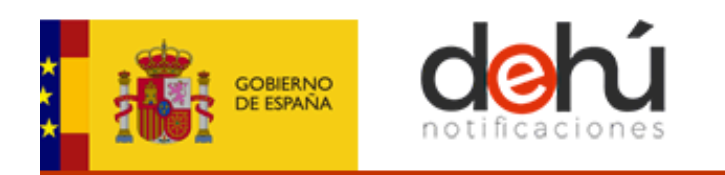

## Bienvenido a DEHú

El servicio de notificaciones electrónicas de la Dirección Electrónica Habilitada Única (DEHú) facilita a los ciudadanos el acceso y comparecencia a las notificaciones y/o comunicaciones en que figuran como titular o destinatario emitidas por las diferentes Administraciones Públicas integradas en el servicio.

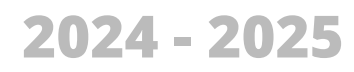

## **RESOLUCIÓN FAVORABLE**

En el siguiente paso pincha *acceder o access* en la opción de **"DNIe / Certificado electrónico"** (en español) o **"eIdentifier"** (en inglés).

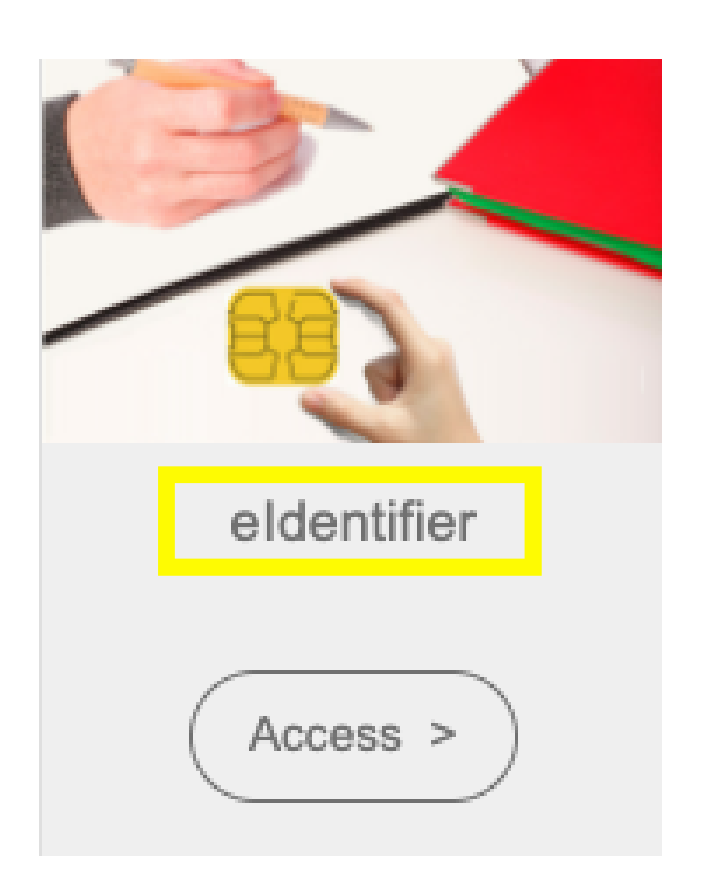

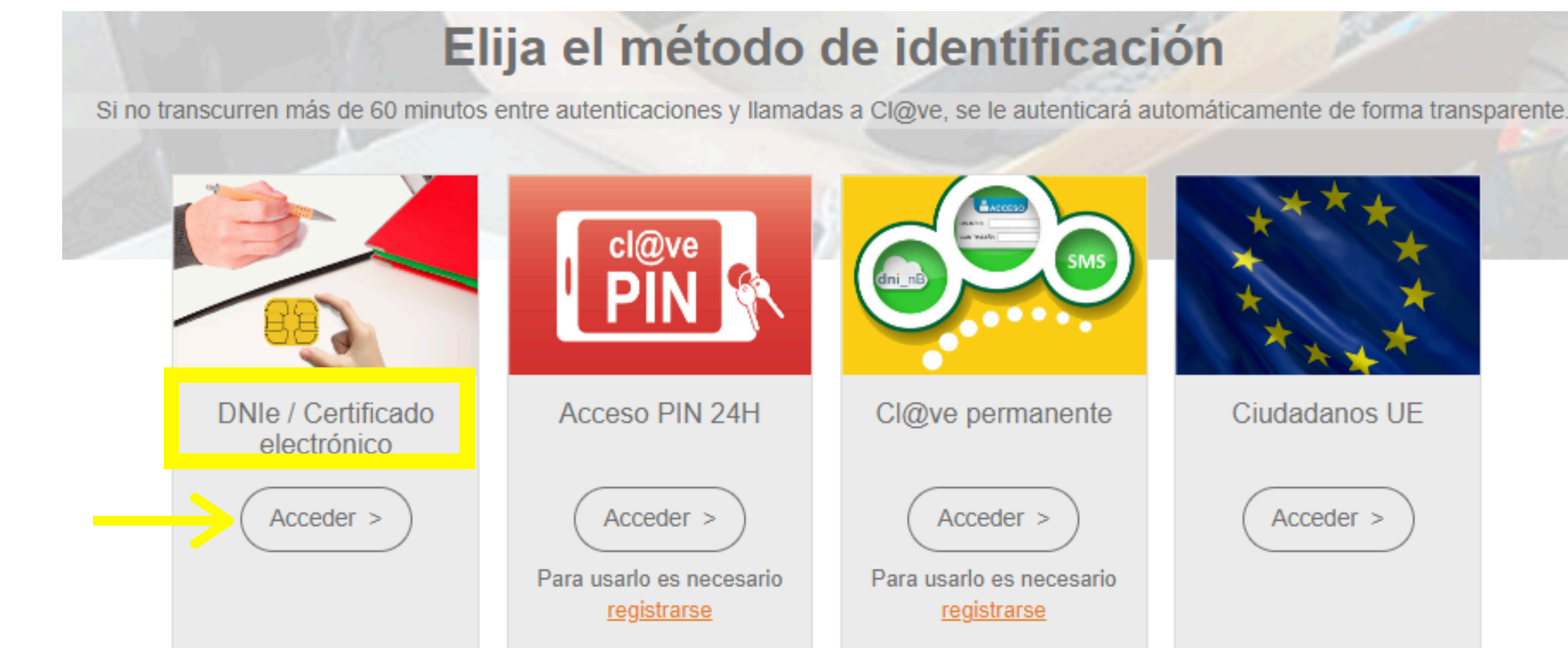

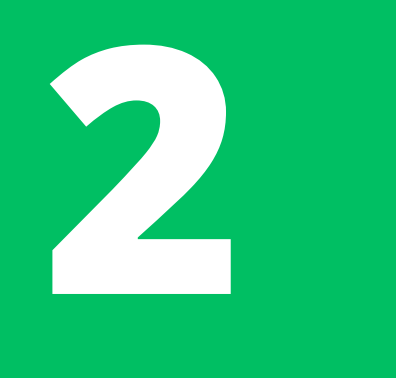

El sistema luego leerá tu Certificado Digital o te pedirá que lo selecciones.

## Cl@ve permanente Ciudadanos UE  $Accepter$ Acceder > Para usarlo es necesario registrarse

Cuando tu navegador web te muestre este cuadro de diálogo, simplemente debes **seleccionar tu certificado digital** y luego pulsar ok.

 $\times$ 

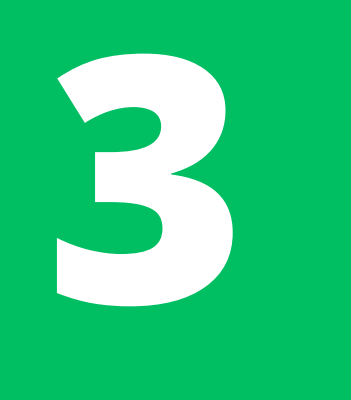

## **RESOLUCIÓN FAVORABLE**

#### Select a certificate

Select a certificate to authenticate yourself to pasarela-ident.clave.gob.es:443

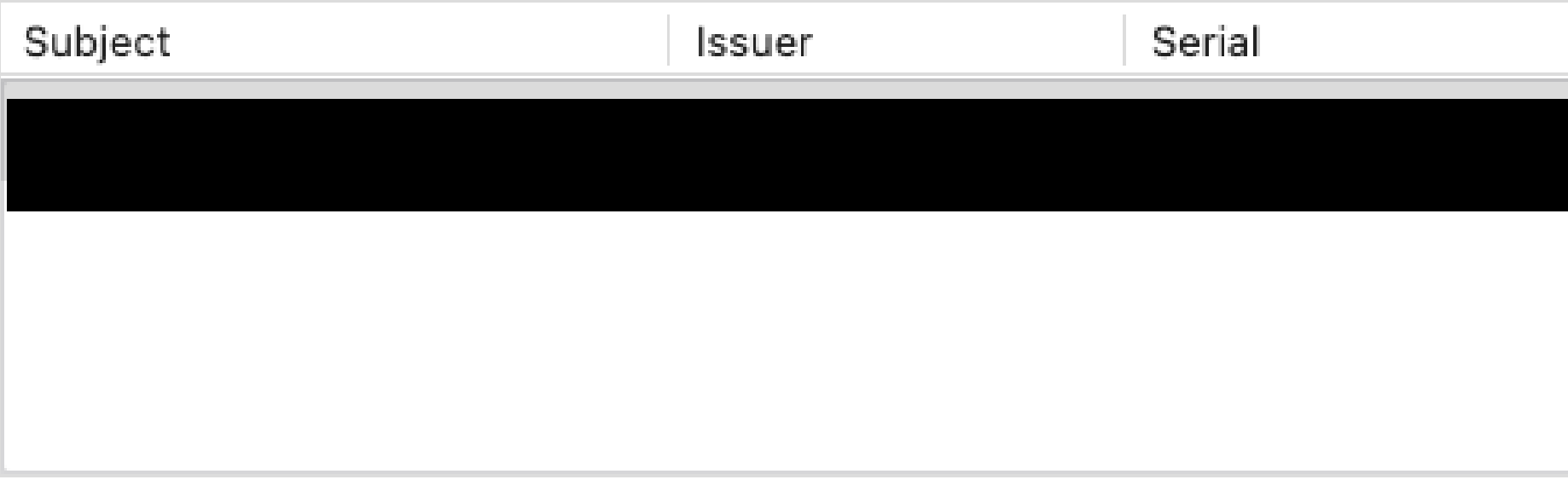

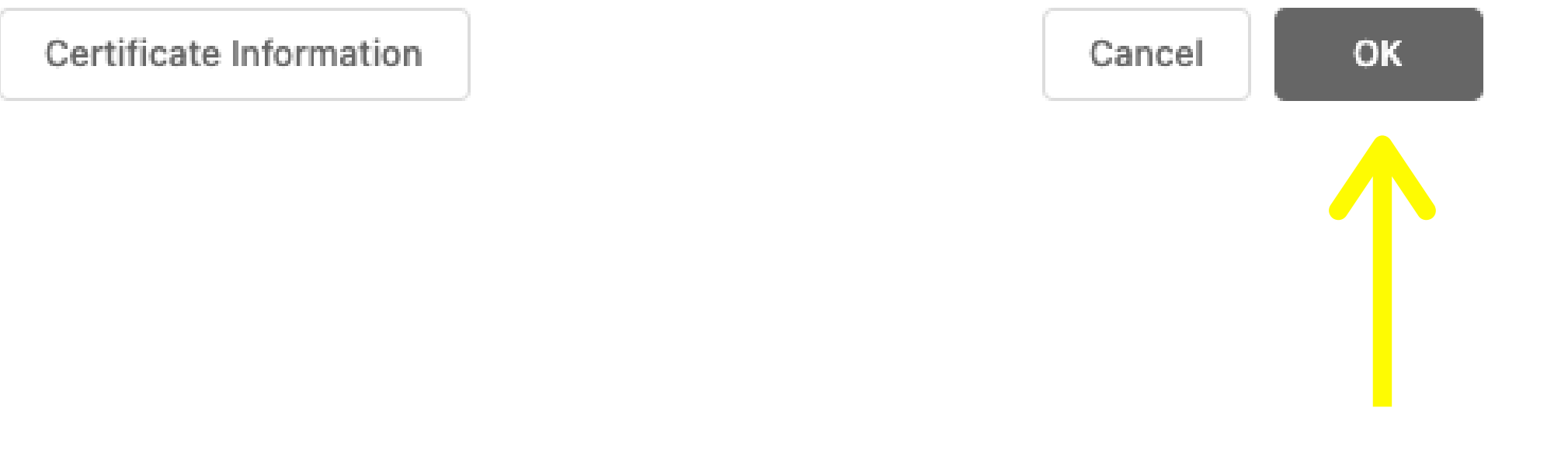

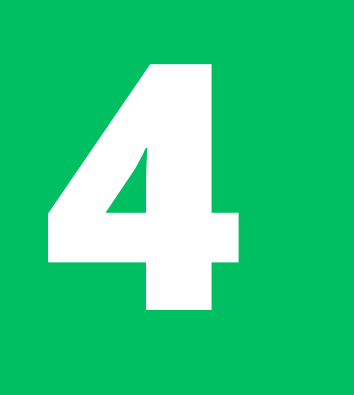

## **RESOLUCIÓN FAVORABLE**

俗

Notificaciones Pendientes

Notificaciones Realizadas

Comunicaciones

En la barra de búsqueda de DEHú "Notificaciones pincha en pendientes" bien en  $\Omega$ realizadas" "Notificaciones puede estar en cualquiera de esas dos secciones.

En alguna de esas pestañas debe aparecer la información de tu expediente/notificación/asunto y el símbolo de un ojo en rojo, pincha allí.

### **Notificaciones Realizadas**

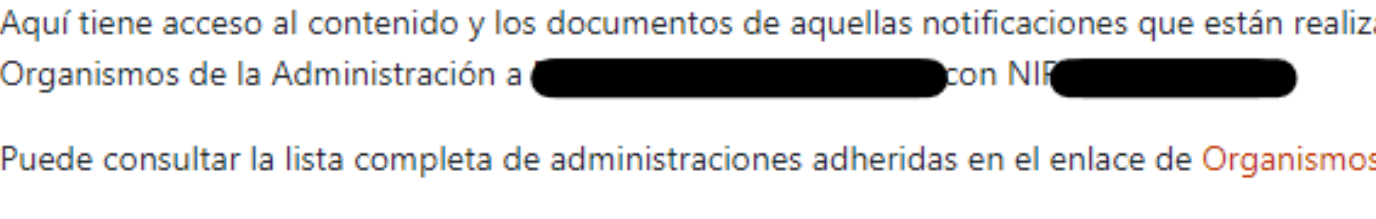

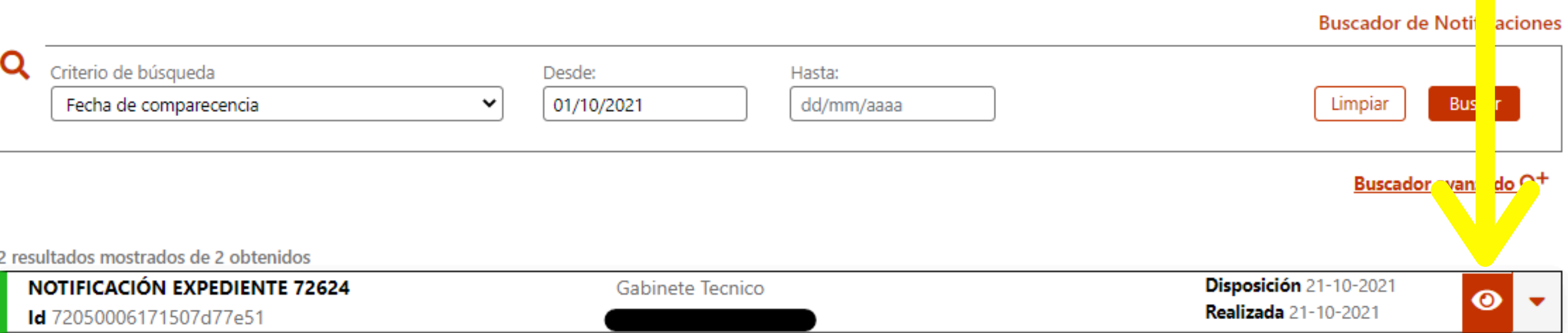

Mis datos de contacto

#### Gran Destinatario

zadas, a efectos de la continuación del procedimiento, emitidas por los diferentes

#### s Emisores.

Por defecto se mostrarán las notificaciones de los últimos 30 días. Podrá modificar los filtros para realizar otras consultas.

Debes pulsar en el enlace que dice en rojo **"DOCUMENTO"** para abrir y descargar la notificación y poder ver su contenido.

Primero deberás **dar tu consentimiento** para que puedas acceder a la notificación y que en su estado aparezca como "*aceptada*".

Luego, se desplegará un menú en el que podrás ver varios datos de la notificación: órgano del Gobierno ha emitido la notificación (en el caso de renovaciones de TIE deberá decir Oficina de Extranjería de la Comunidad Autónoma correspondiente), la fecha, número de expediente, tu NIE, etc.

#### **Asunto**

not\_319920220001678\_9929400\_795442

Órgano emisor Oficina de Extranjeria en Navarra

Órgano emisor raíz Ministerio de Política Territorial

Puesta a disposición 27-06-2022

Fecha de estado final 28-06-2022

Archivos **Documento notificación** Documento Resguardo  $\mathbb{Z}$  Resquardo Información adicional not\_319920220001678\_9929400\_795442

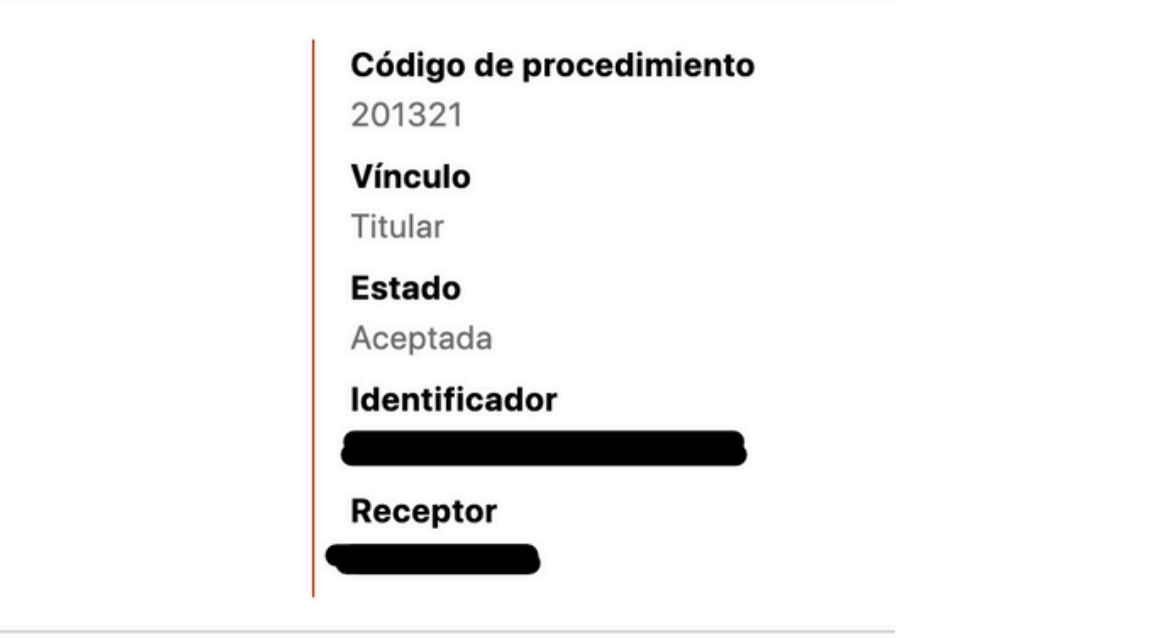

# **5**

## **RESOLUCIÓN FAVORABLE**

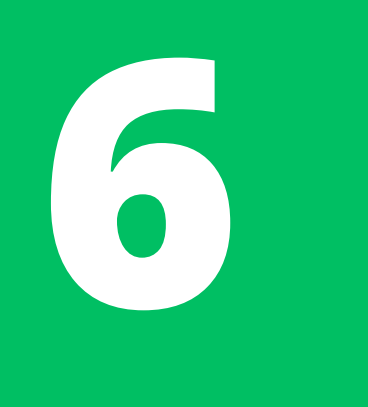

## **RESOLUCIÓN FAVORABLE**

Así se ve una **RESOLUCIÓN FAVORABLE.** Al descargarla revisa que tus datos personales (NIE, nombre, tipo de estancia, etc.) sean correctos.

La resolución ya de dice cuál va a ser la fecha de expiración de tu TIE. Mira el campo de "validez".

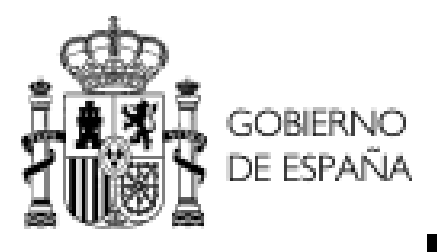

Expediente N°: ................. Extranjero N°:......

#### ESTANCIA POR ESTUDIOS, INVESTIGACIÓN, FORMACIÓN, INTERCAMBIO DE ALUMNOS, PRÁCTICAS NO LABORALES O SERVICIOS DE VOLUNTARIADO PRORROGADA

De los antecedentes que obran en esta Oficina de Extranjería, resultan los siguientes:

PRIMERO: De la normativa aplicable a los ciudadanos extranjeros, dirigida a regular la entrada, permanencia, trabajo y establecimiento en España, dictada en cumplimiento de la Ley Orgánica 4/2000, de 11 de enero, sobre Derechos y Libertades de los extranjeros en España y su integración social (B.O.E. del 12 de dicho mes) en su redacción dada tras las posteriores modificaciones, o en aplicación de disposiciones de directivas Comunitarias, la presente solicitud se halla incluida en el ámbito de aplicación de la citada Ley y del Real Decreto 557/2011, de 20 de abril (BOE de 30 de abril de 2011).

SEGUNDO: Del análisis de la documentación aportada por el solicitante y de la información unida al expediente, resultan acreditados la concurrencia de los requisitos prevenidos y regulados en la mencionada Ley, artículo 33, y en el citado Real Decreto, artículos 40 y siguientes.

Por todo lo cual, vistas las disposiciones legales citadas y demás de general aplicación.

HE RESUELTO, en uso de las facultades reconocidas por la Disposición Adicional Primera del Real Decreto 557/2011, AUTORIZAR la en los términos siguientes: **ESTANCIA a** 

ESTANCIA POR ESTUDIOS, INVESTIGACIÓN, FORMACIÓN, INTERCAMBIO DE ALUMNOS, PRÁCTICAS NO LABORALES O SERVICIOS DE VOLUNTARIADO PRORROGADA

**DELEGACIÓN** DEL GOBERNO **FNI NAVARRA** 

ORCINA DE EXTRANIERÍA

#### **HECHOS**

**FUNDAMENTOS DE DERECHO** 

- N.I.E.: ................ - Validez: .............

## **¿CUÁL ES EL SIGUIENTE PASO?**

Una vez descargues la resolución favorable, inmediatamente deberás **solicitar una CITA DE TOMA DE HUELLAS** en la Oficina de Extranjería la Comunidad Autónoma correspondiente (Navarra para el campus de Pamplona, Gipuzkoa para Tecnun...).

Estas citas son bastante apetecidas y suele haber poca disponibilidad. **Es exclusivamente tu responsabilidad** reservar una prontamente y asistir presencialmente a ella a tiempo y con la documentación correcta.

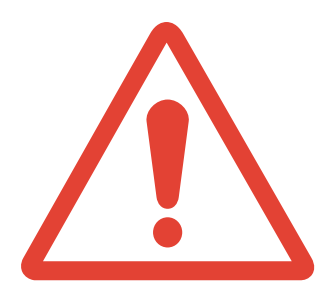

**Importante:** El proceso de renovación de la TIE **es completamente diferente al de TIE por 1ªvez**. La renovación se debe hacer **ONLINE** y el estudiante está a cargo de todo el proceso (presentar los papeles, hacer seguimiento, responder a Extranjería, pagar tasas...).

Recuerda que **NO** se entregan los documentos en la Oficina de RRII de la Universidad y los alumnos deben reservar la cita de huellas **POR SU CUENTA** (ya no les llega un correo).

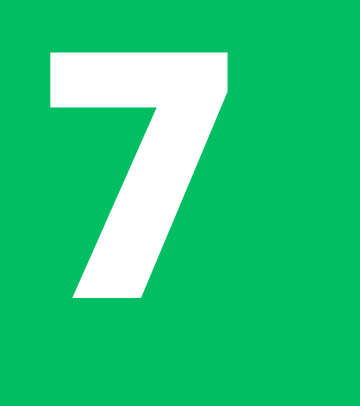